Working with Selections in Photoshop CS3 and CS4

In this tutorial you will learn how to

- Create a new document
- Set document dimensions and properties
- Make selections using the
- 1. Magic wand,
- 2. Magnetic lasso,
- 3. Pen Tool, (Paths) *this is the industry standard method for extracting images*,
- 4. Marquee Tools
- 5. Extract Tool (CS3)
- Copy, paste and delete selections
- Edit the selection using *refine edge* and *transform*
- •Use layer hierarchy to adjust visibility using the layers palette.
- Rename layers, adjust workspace layouts. etc

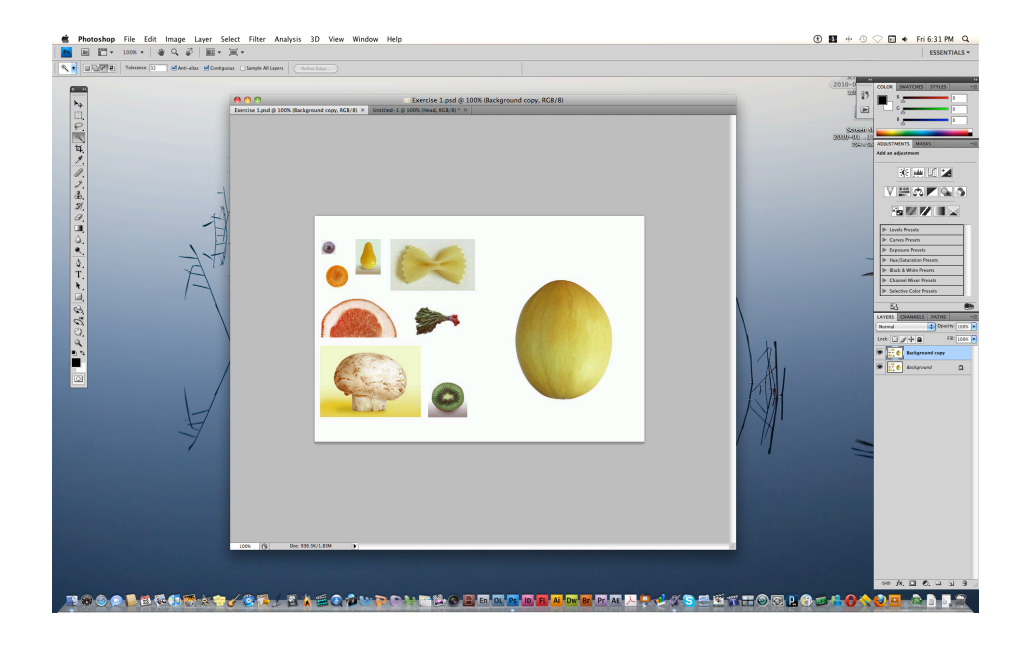

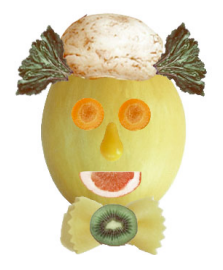

FROM THIS  $\longrightarrow$  TO THIS!

*Remember to be creative!!!* 

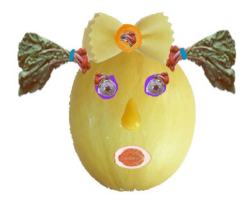

To start with open Photoshop CS3/CS4

You can access this from the start menu. Choose ʻprograms' and navigate to Adobe Creative Suite, and locate Photoshop. Click on PHotoshop CS3/CS4.

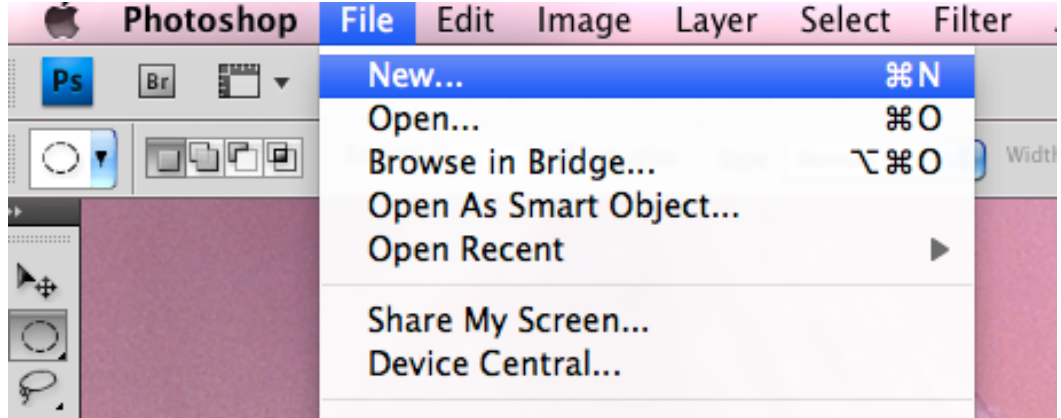

Photoshop will load and the default workspace will appear.

Go to file  $>$  new

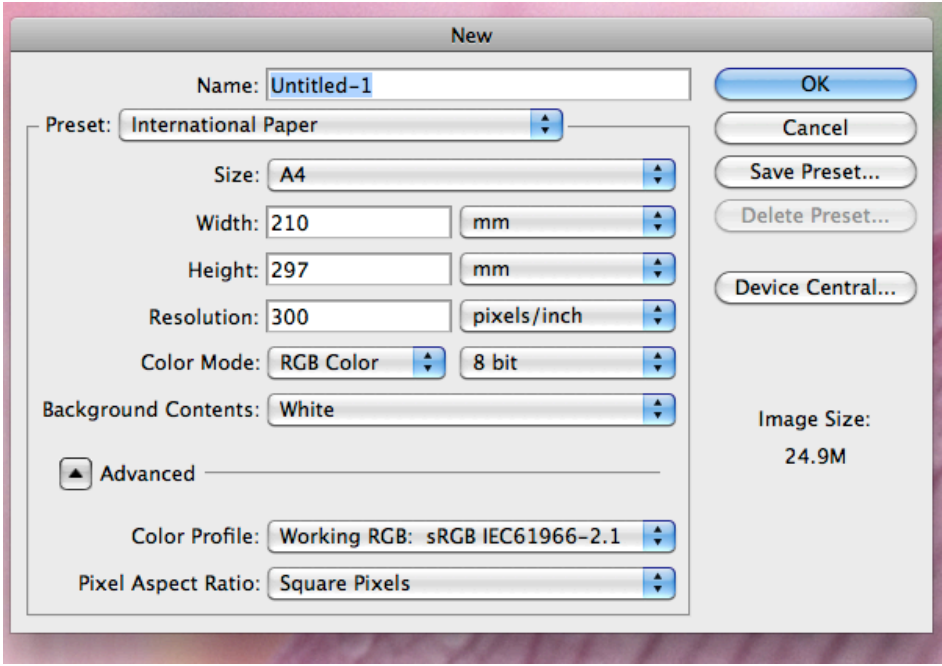

The new file dialogue will appear. For this exercise choose ʻInternational Paper' in the preset. In **size** choose A4. The default resolution will be 300dpi, since we don't need to print the completed task we only need a resolution of 72dpi for viewing on screen.

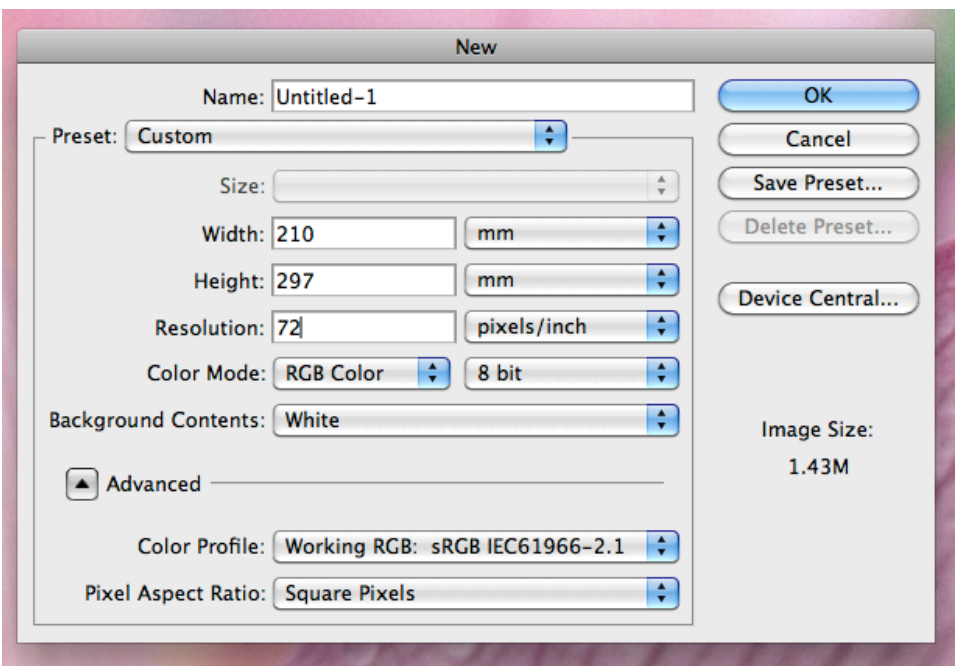

When you change the resolution to 72dpi the preset will change to ʻcustom'. This will happen whenever you alter any default setting in the ʻnew file' dialogue.

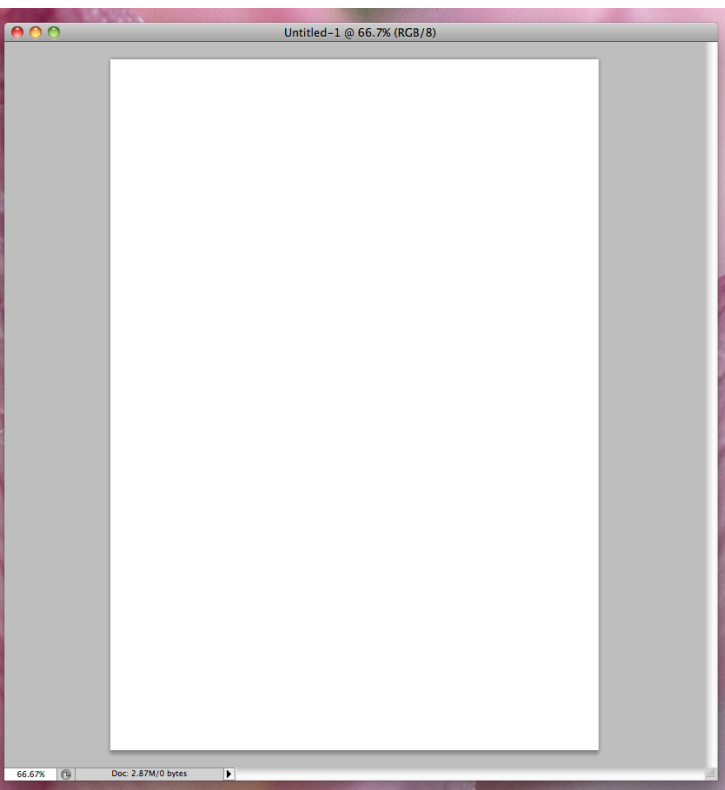

Leave the ʻcolour mode' set to RGB and the ʻBackground Contents' set to ʻwhite'

A new blank file will appear in the workspace.

Go to ʻPublic Drive' > Visual Design > Design 2010 and open the ʻLesson 1' folder. Right click ʻVegiman Pieces.jpg' and select *open with* ʻPhotoshop CS3 or CS4' depending on which version is installed on the school drive.

The file will open in the workspace.

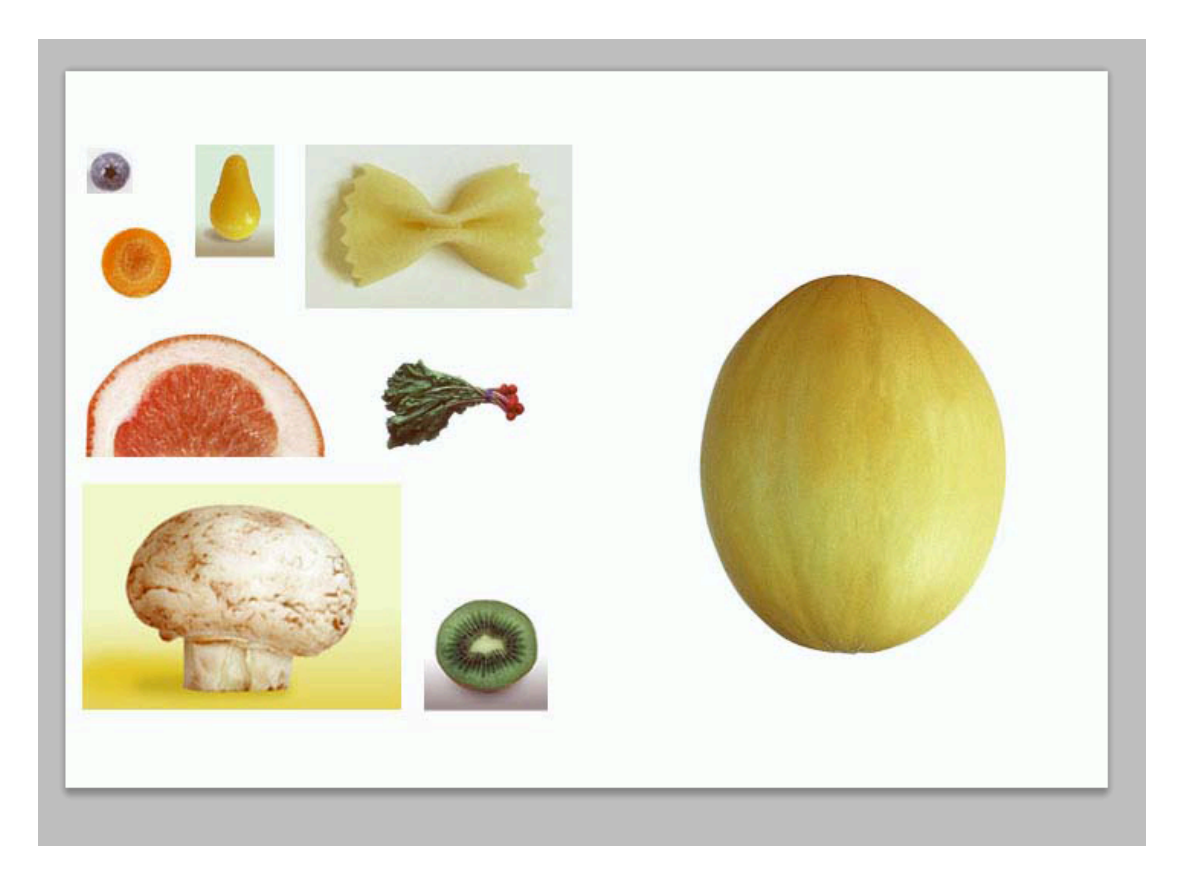

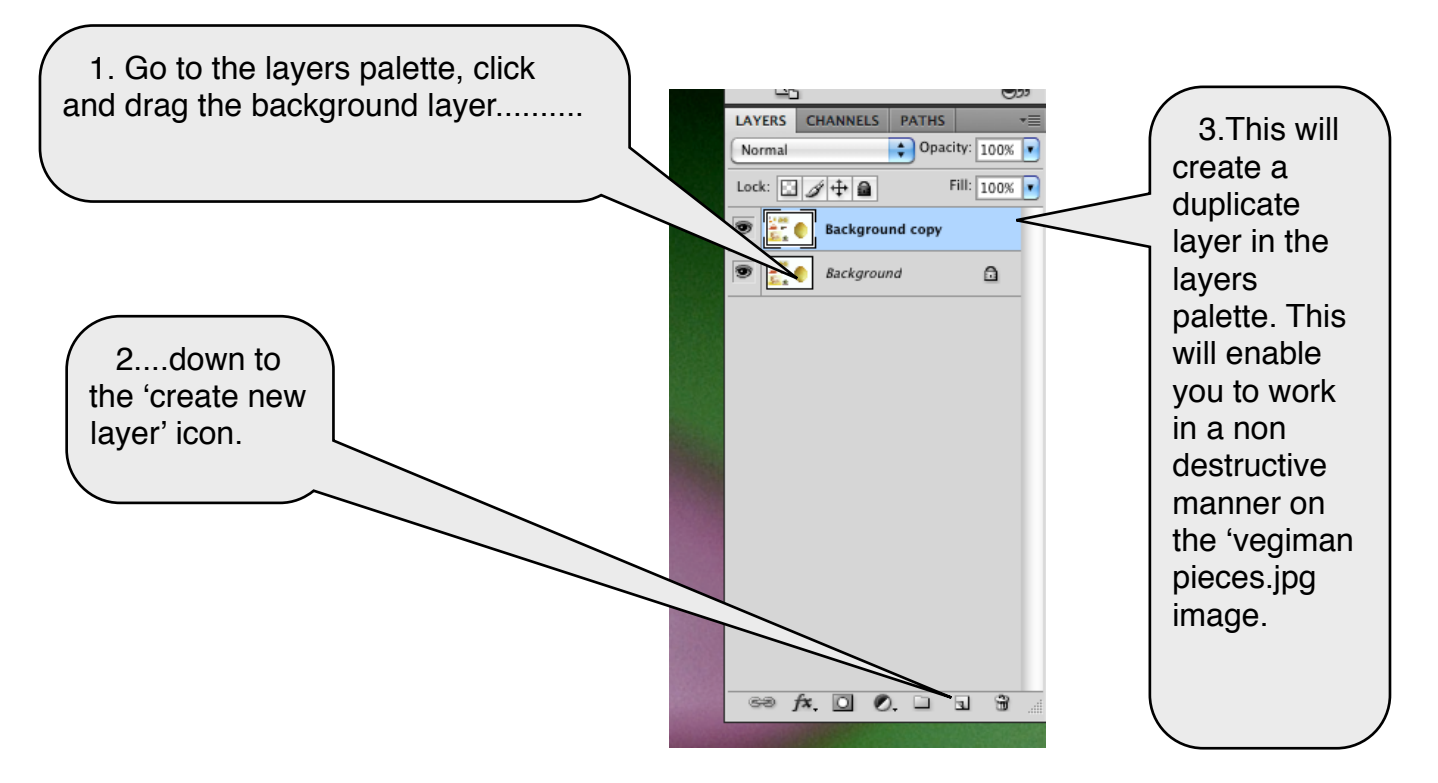

Gary Poulton | Wyndham College | 2010

If you are working in CS4 you can tab between open documents simply by clicking on the tabs. If you are working in CS3 then you will need to downsize the document that you are not directly editing.

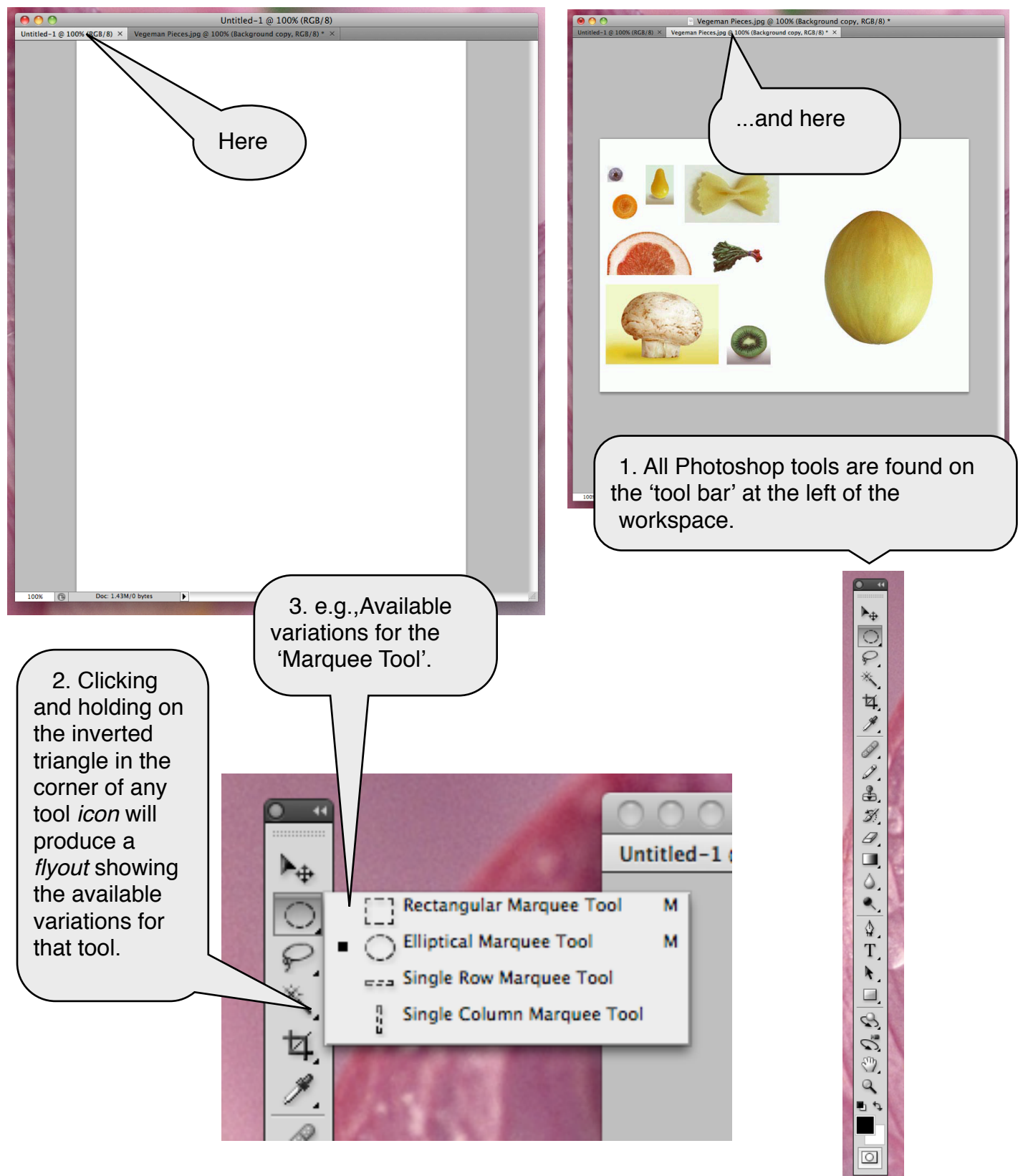

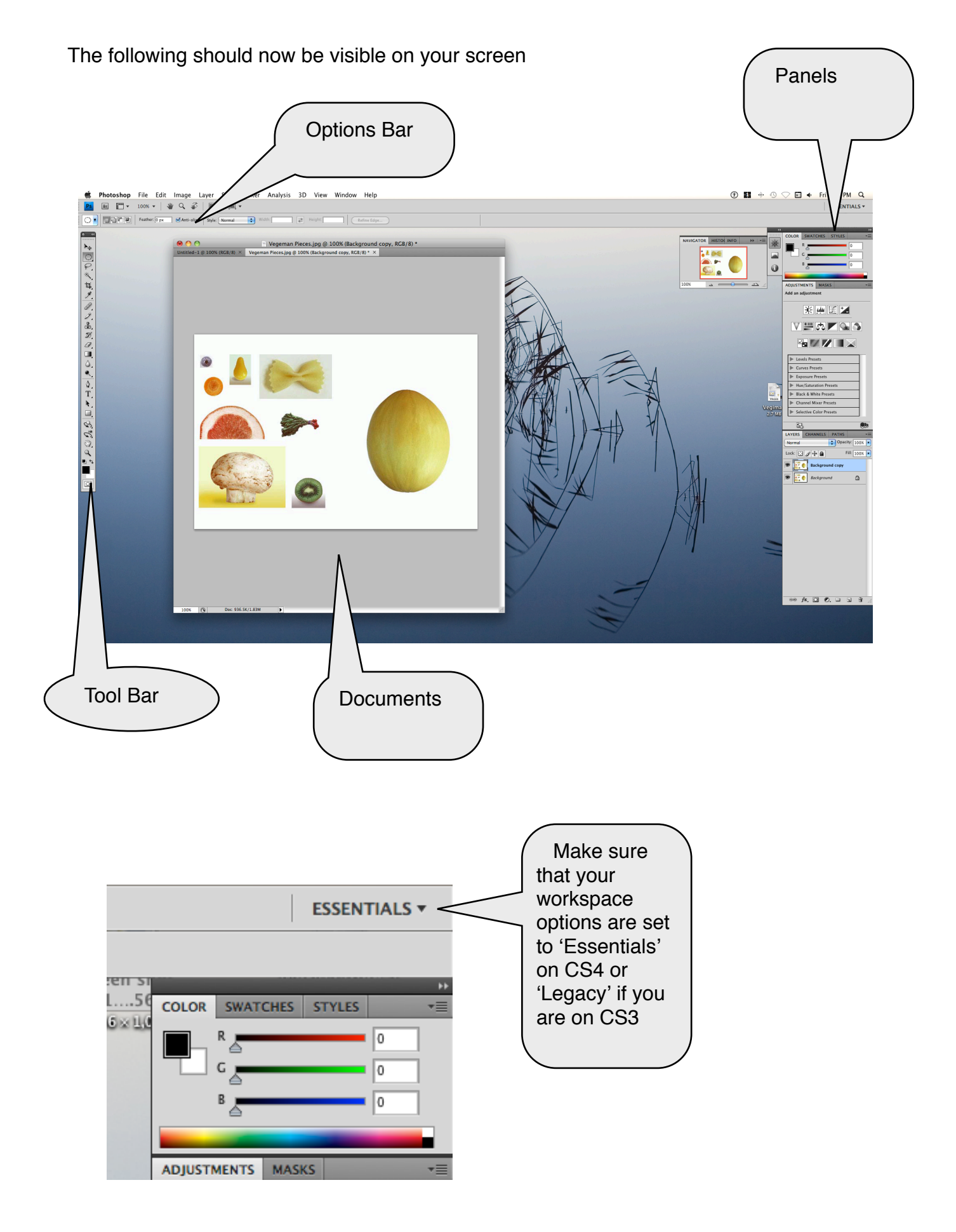

To access these...

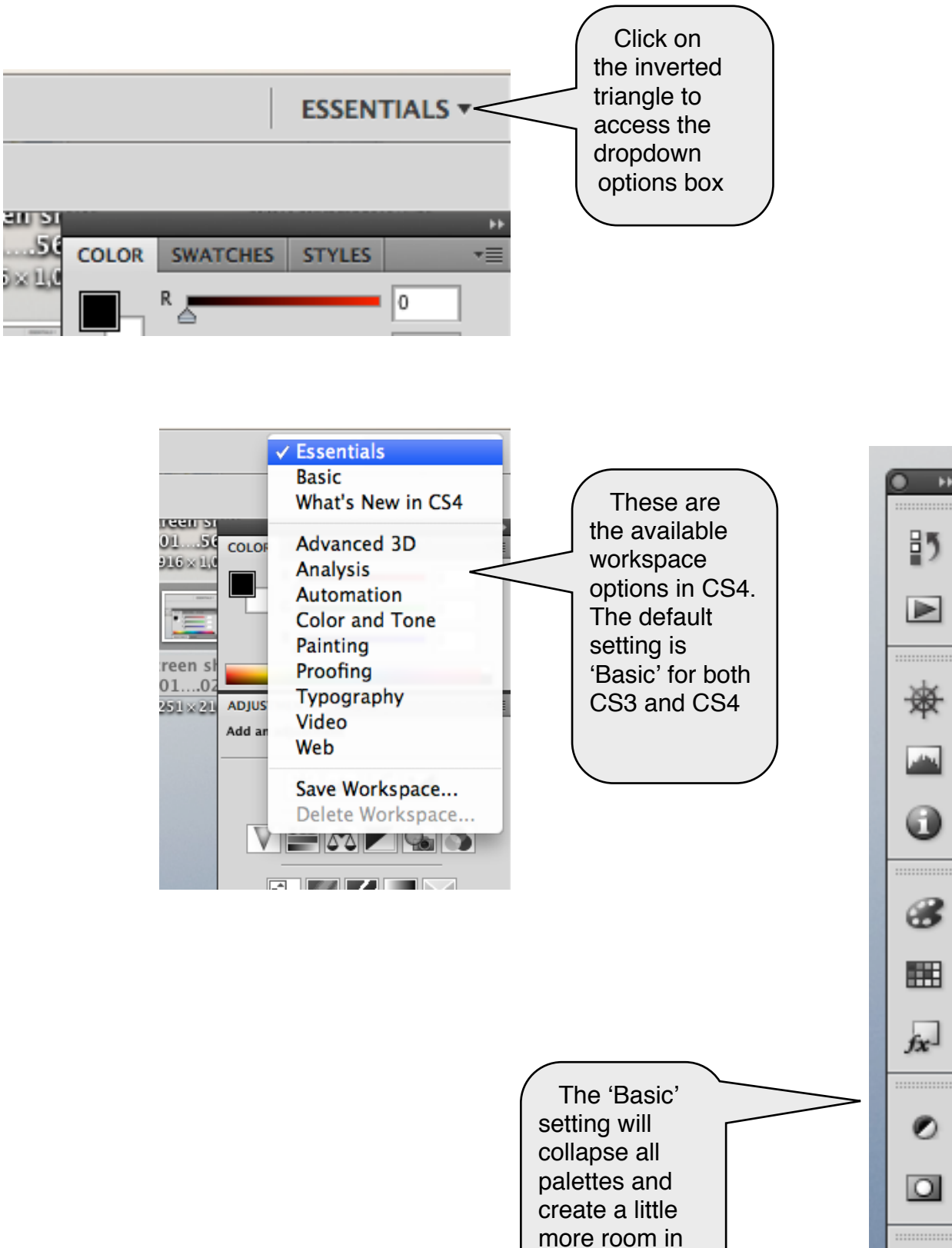

the workspace.

目う

 $\triangleright$ 

邀

Н

65

翩

 $f_{\mathbf{x}}$ 

............

O

 $\overline{\circ}$ 

 $\Box$ 

Select the rectangular Marquee tool

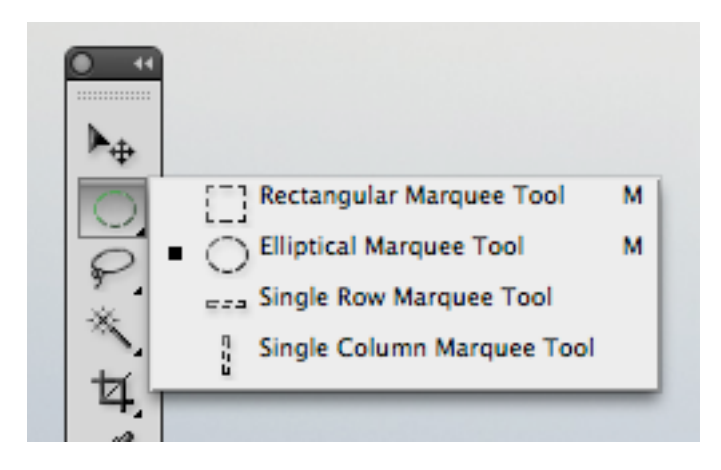

Click and drag the cursor to make a selection around the main shape

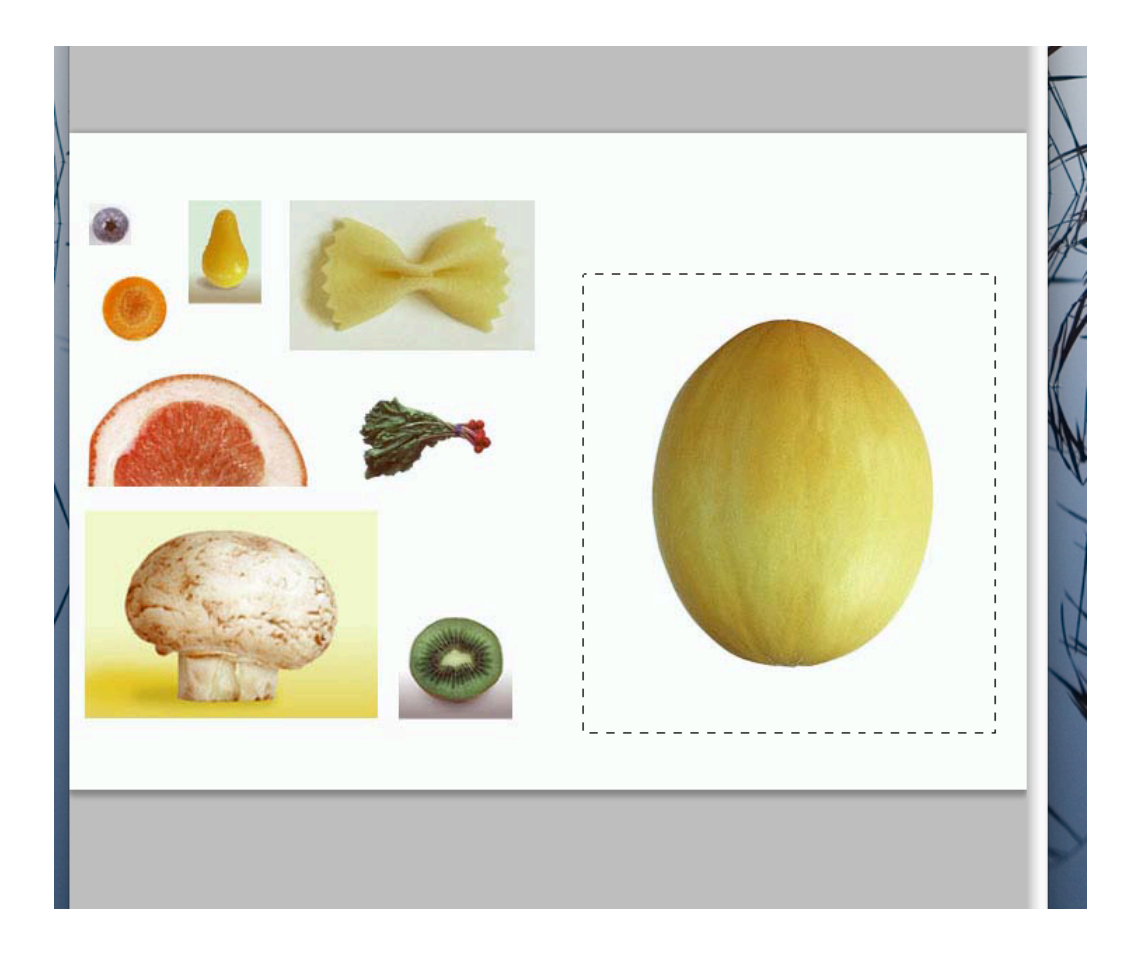

Command  $+ C$  (pc) or Ctrl  $+ C$  (mac) to copy the selection or go Edit  $>$  Copy

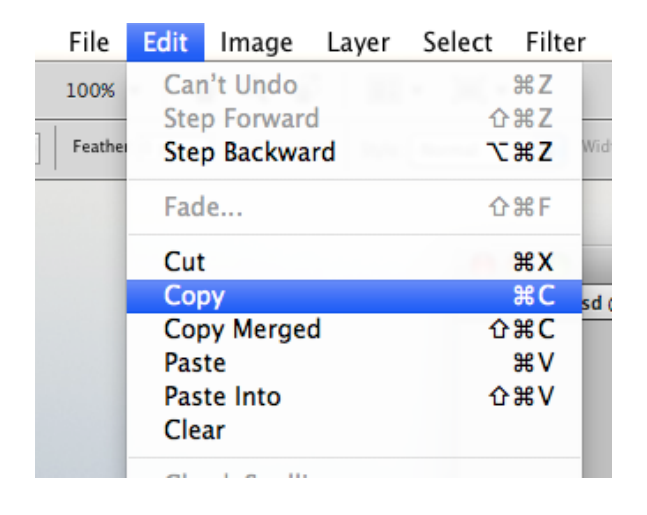

Select the new document and ctrl + v (pc) or cmd + v (mac) or go Edit > Paste to paste the selection into the new document.

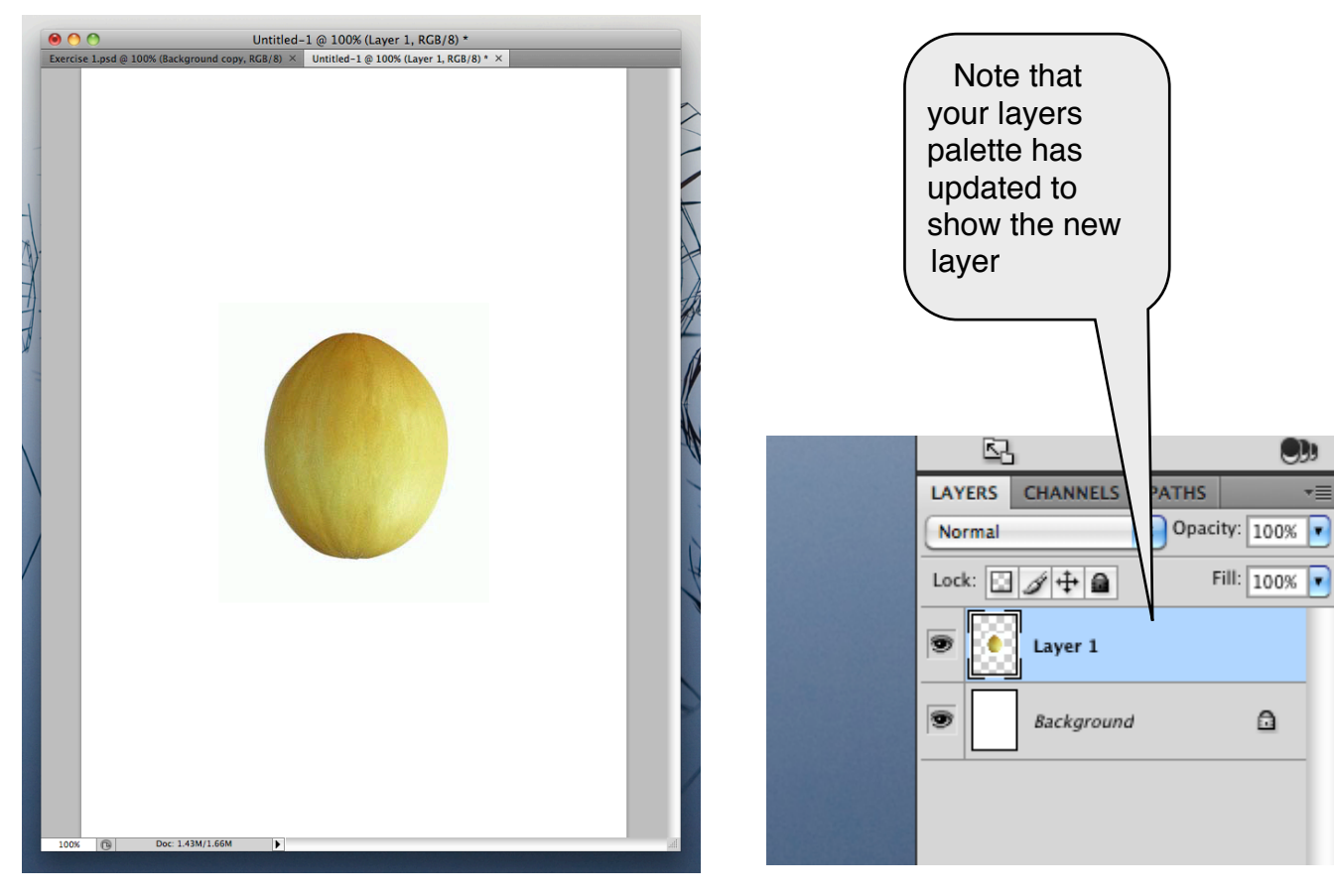

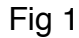

To transform the object to fit into the document window go Edit > Transform > Scale

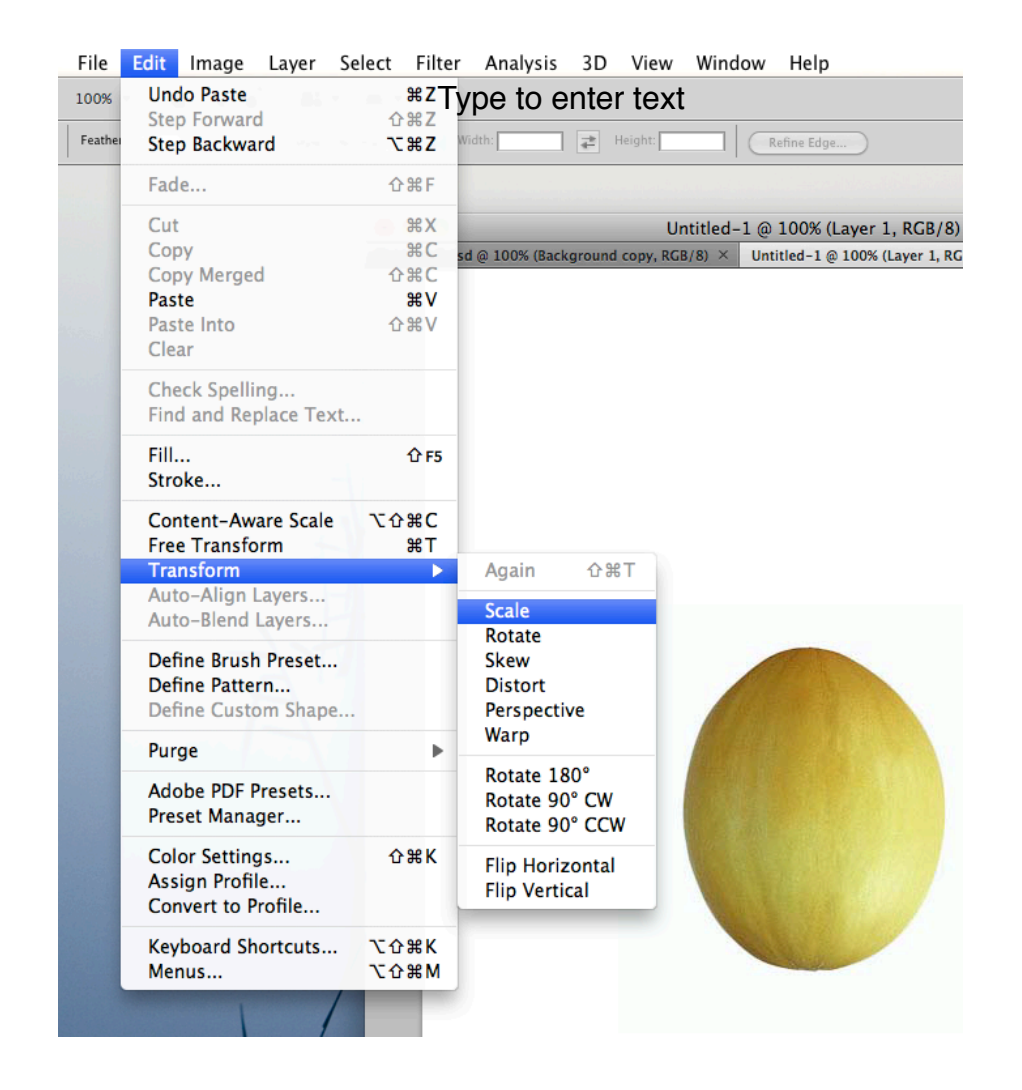

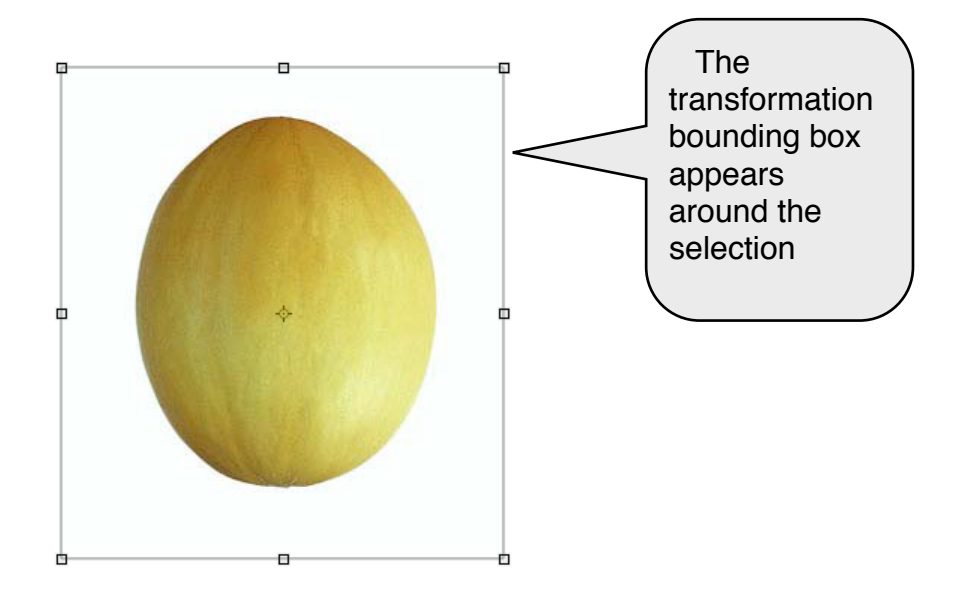

Hold down the *shift key* and drag the corners of the bounding box outwards at 45 deg. Holding down the *shift key* will ensure that the object keeps the same proportions.

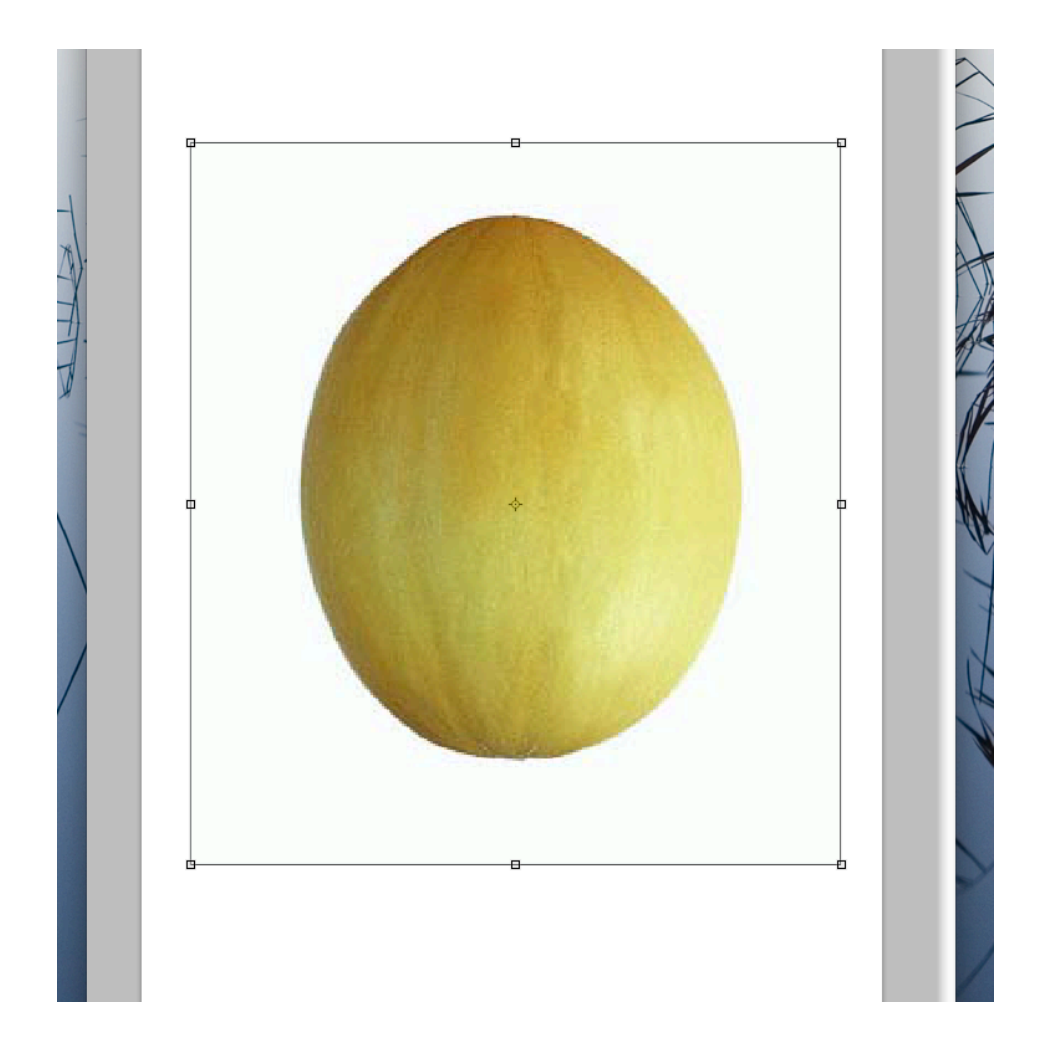

Press the return key to activate the transformation.

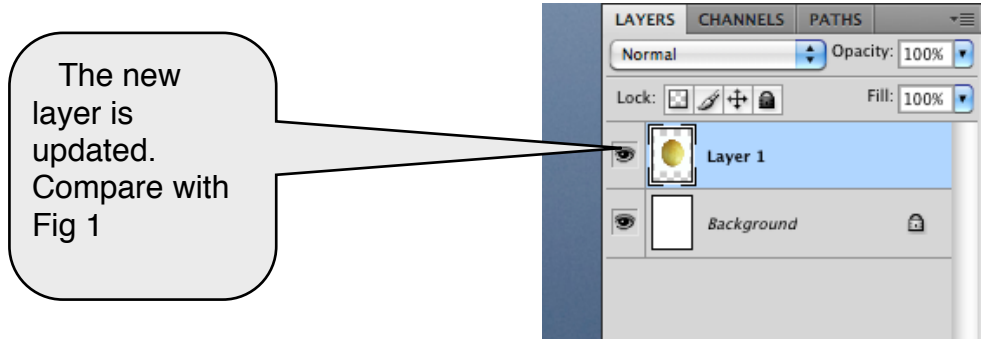

Gary Poulton | Wyndham College | 2010

If you turn off the visibility of the *background* layer (by clicking once on the eye icon) the document window will update to show the selection area only in layer 1.

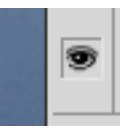

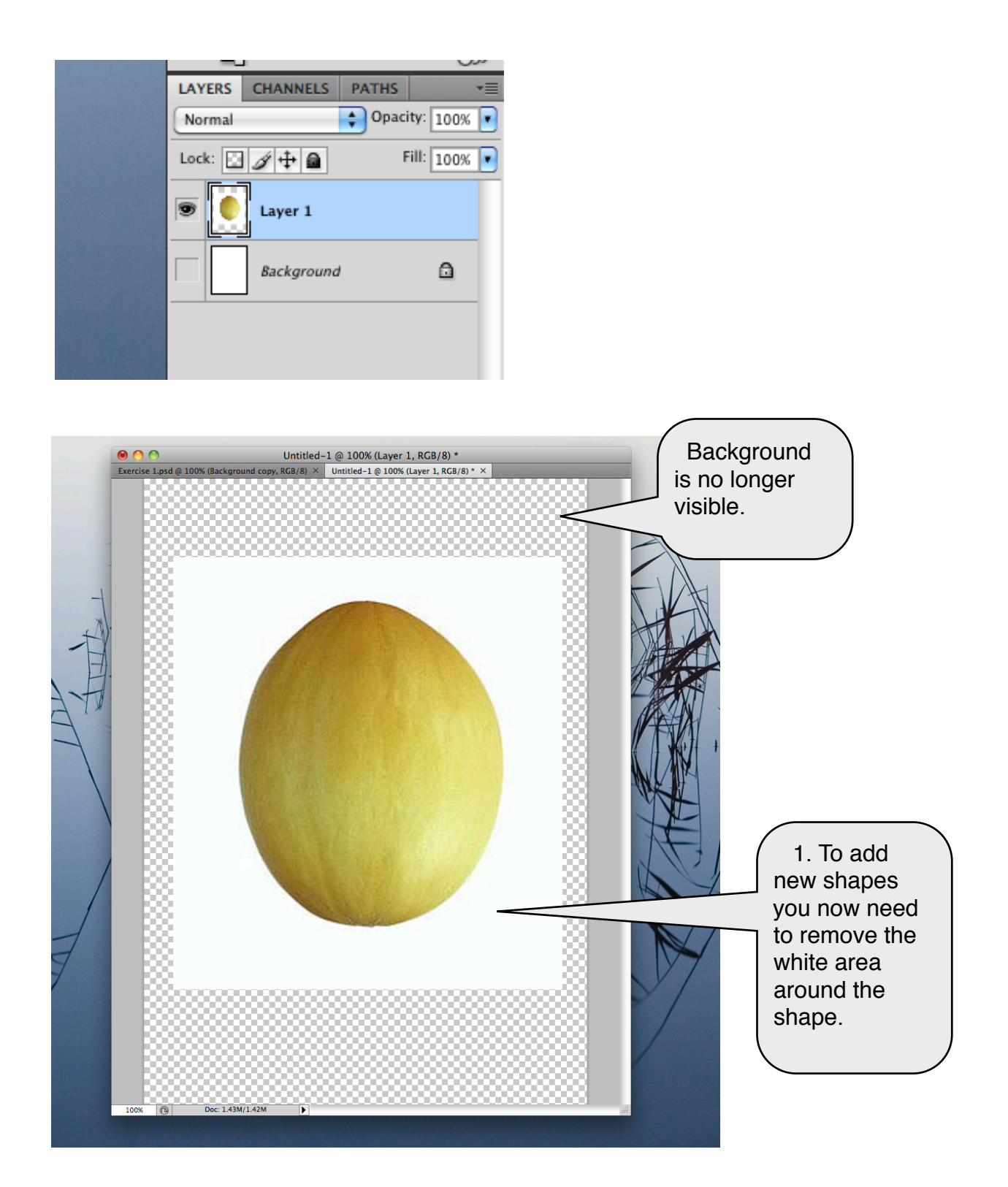

Select the ʻmagic wand' tool and click anywhere in the white area of ʻlayer 1'

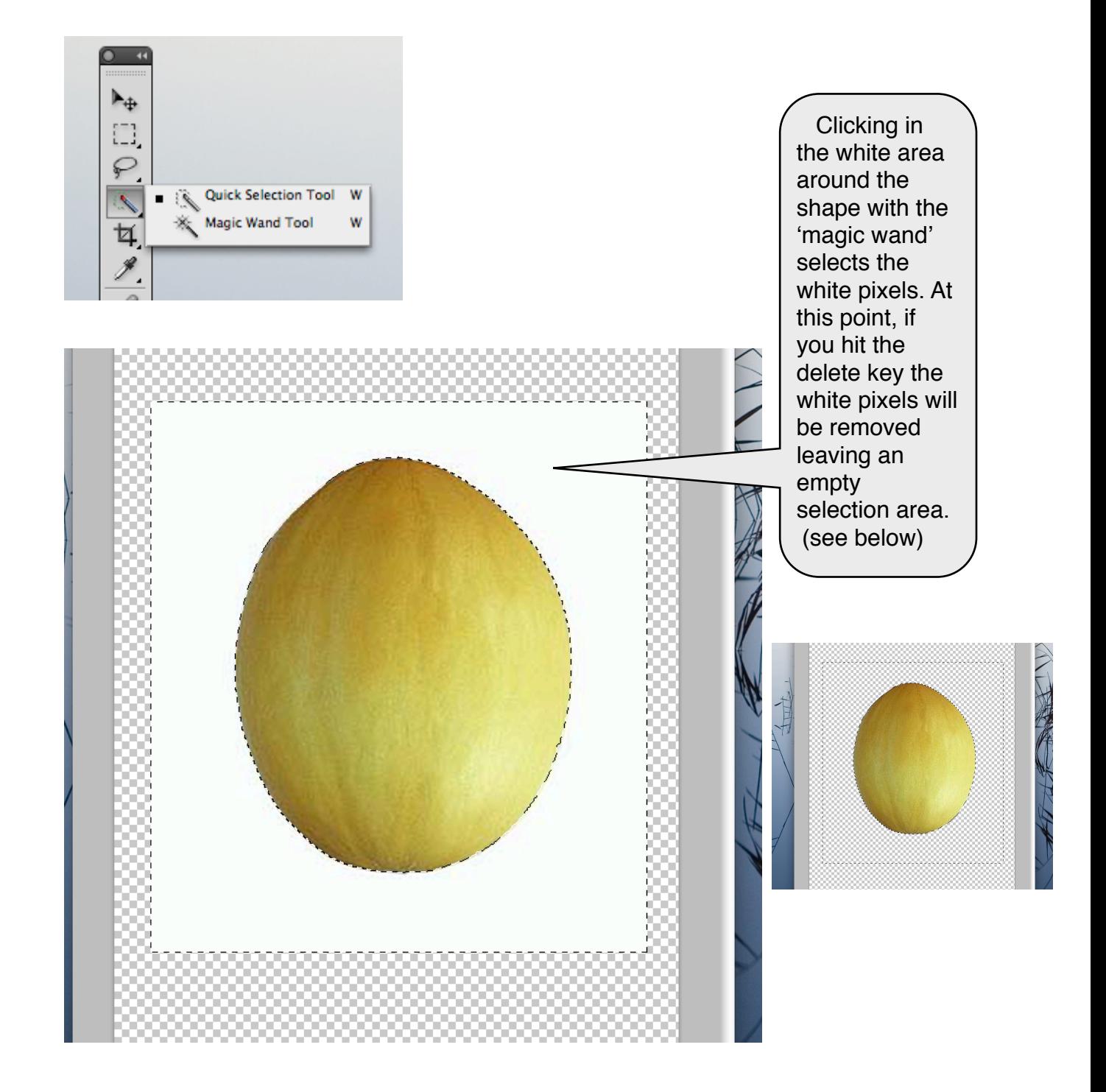

After deleting the pixels and before deactivating the selection, you will *feather the selection* so that the edge of the shape is not so hard. If you do this with all the following selections they will integrate into the existing image satisfactorily without that distinct *cut out* look.

To soften the selection edge go to Select > Refine Edge

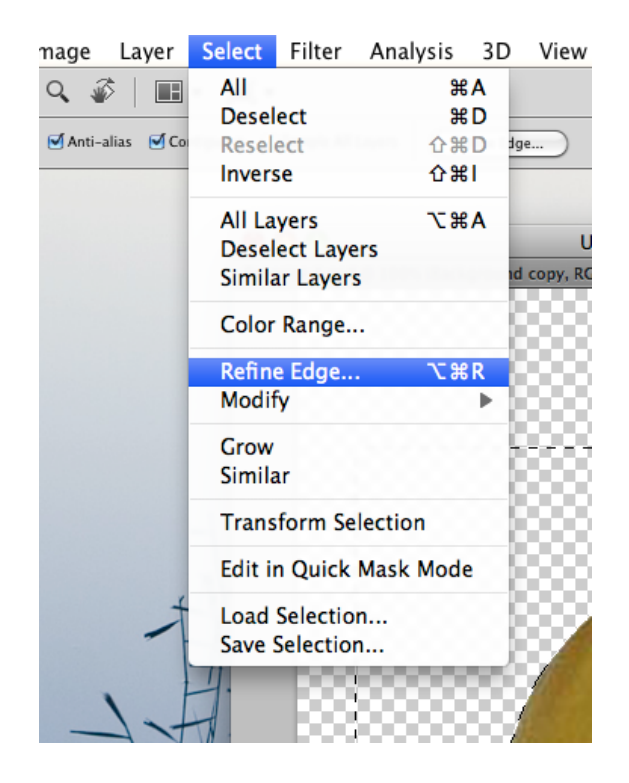

As you change settings the preview on the left updates.

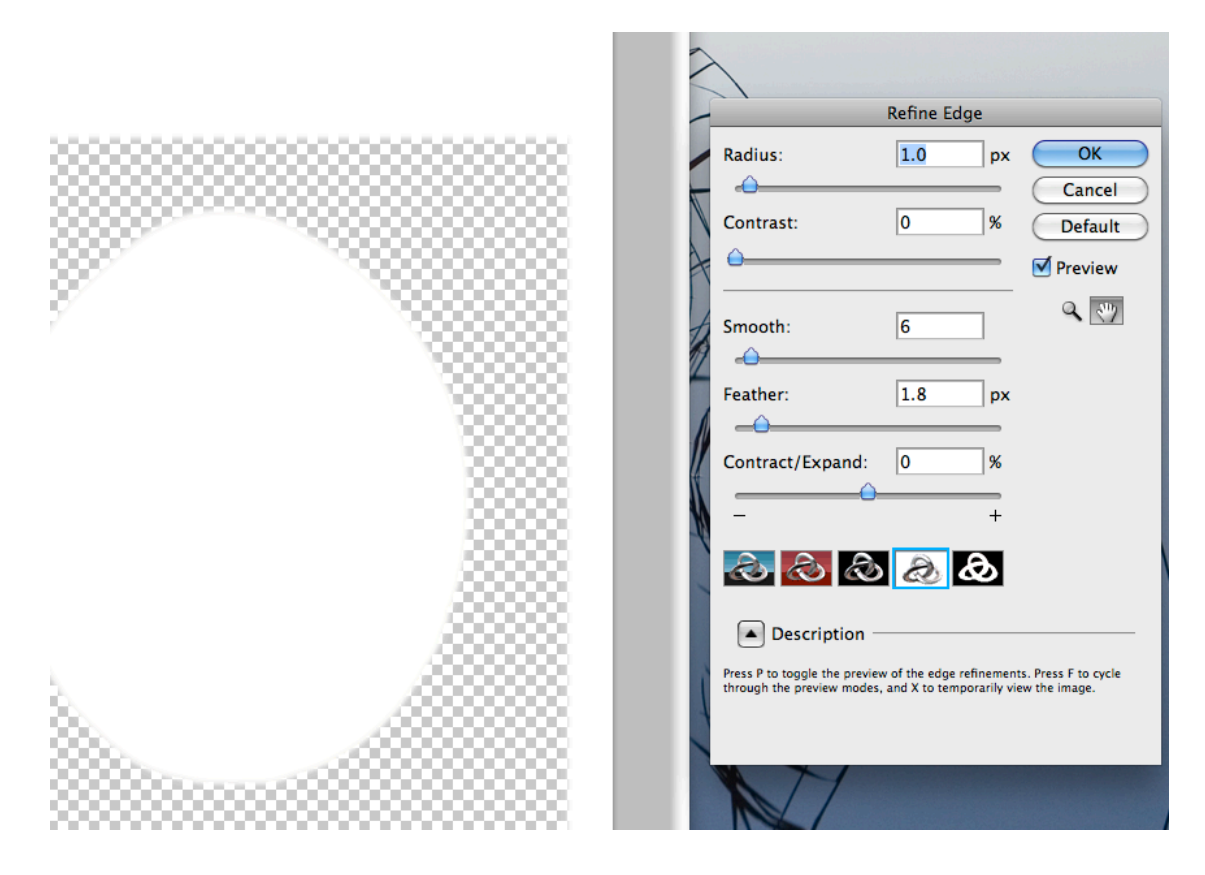

Gary Poulton | Wyndham College | 2010

## Photoshop Preliminaries Part 1b

The main shape or ʻhead' now has a more realistic edge.

Set the Refine Edge settings as follows.

Click OK when finished and ctrl+D (pc) or cmd+D (mac) to deselect.

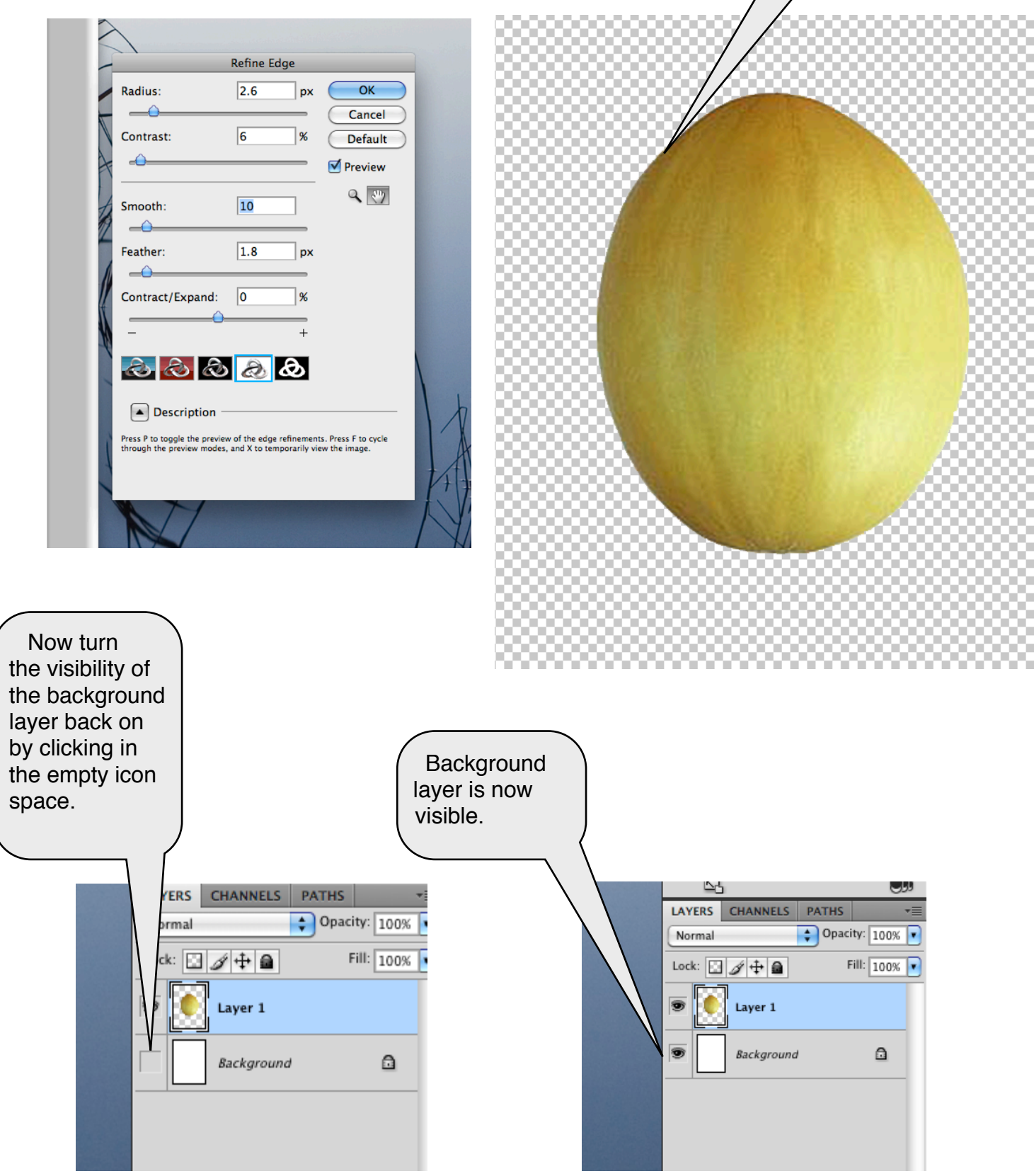

Double click on the text of Layer 1 and rename this layer ʻHead'.

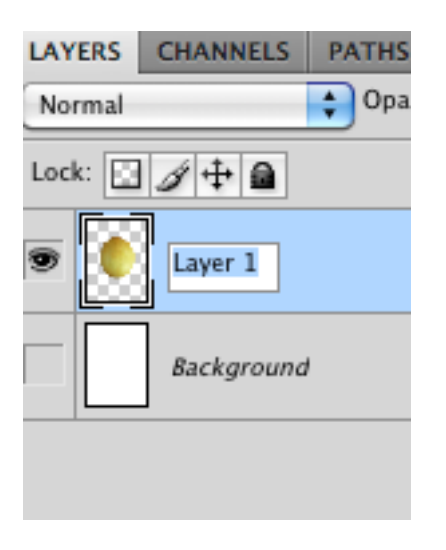

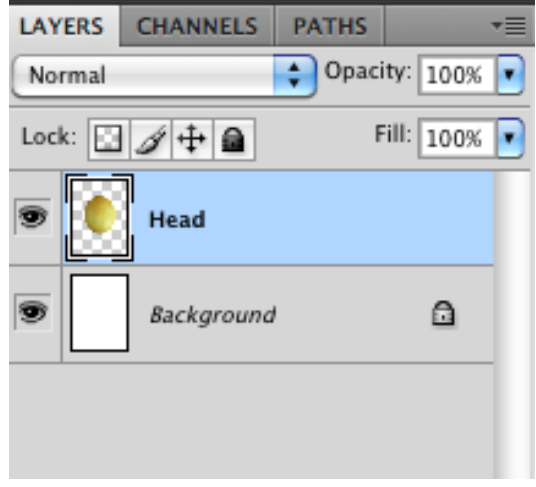

You can also do the same by *right clicking* on the layer and selecting **Layer Properties** and renaming the layer in the layer properties dialogue that appears on the screen.

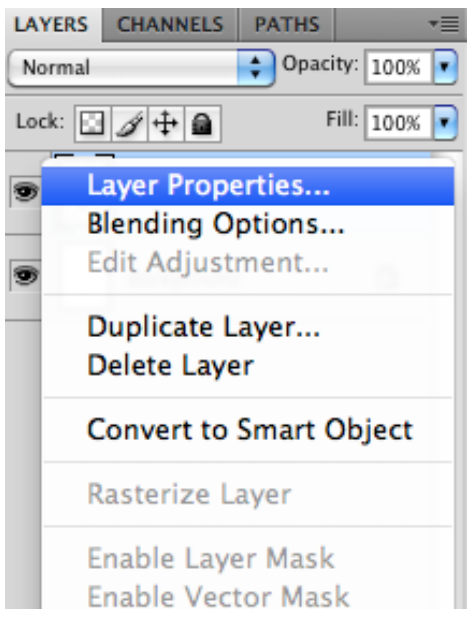

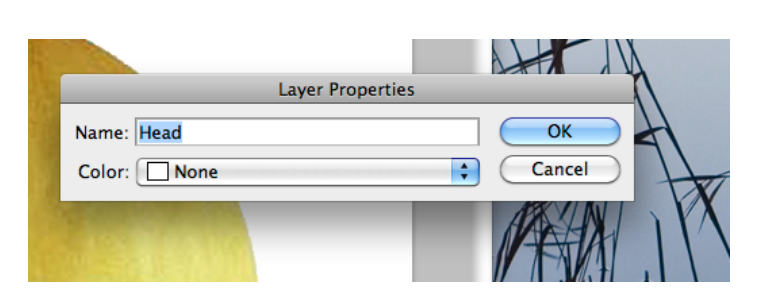

## Photoshop Preliminaries Part 1b

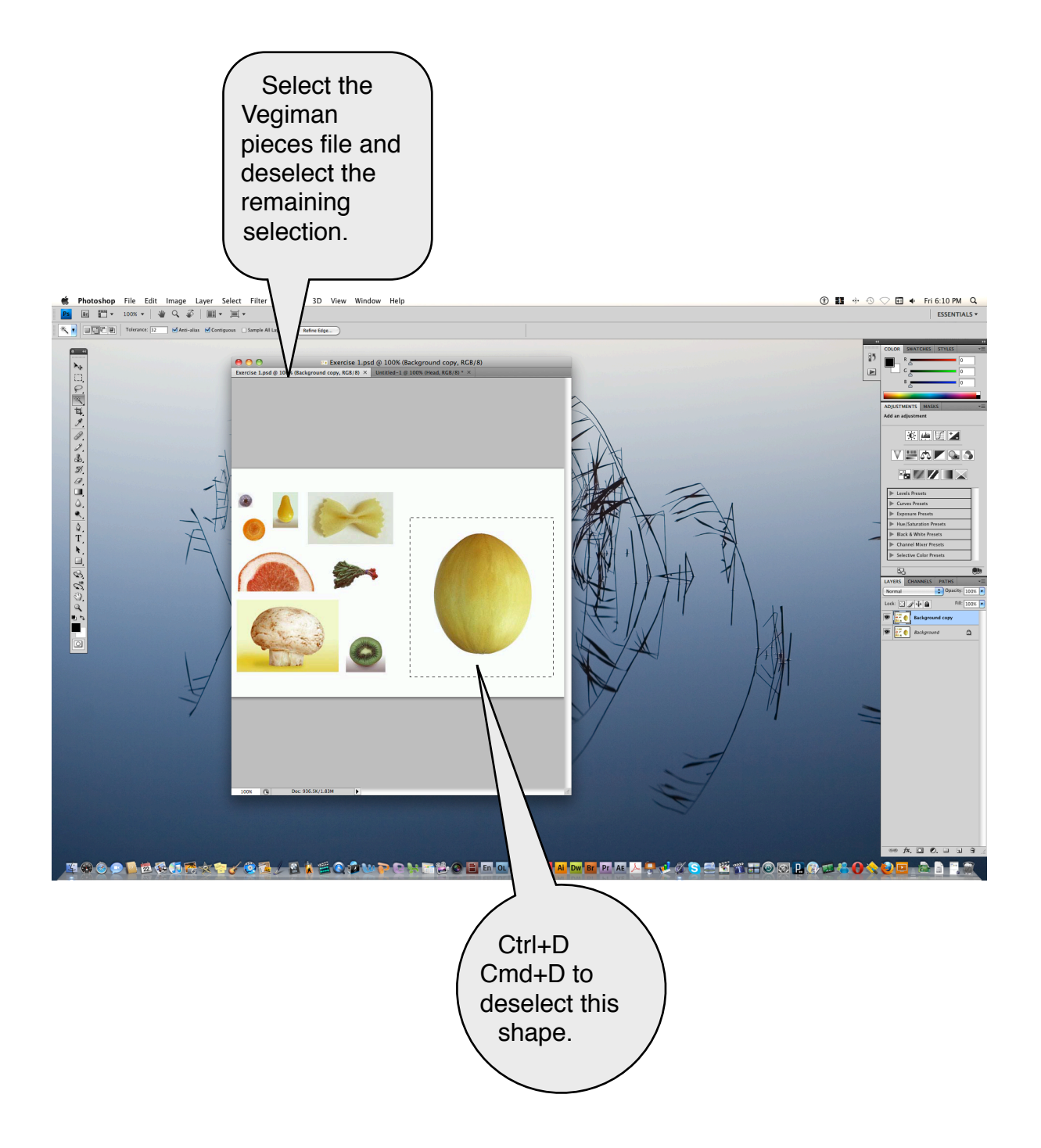

You are now ready to continue building your image.

The remainder of this tutorial can be viewed online as a Flash file at the Yr 11 Preliminary Design page under Visual Art using your Moodle login at <http://web1.wyndhamcol-h.schools.nsw.edu.au> or by viewing or downloading from the Preliminary Design page (under Design) at <http://rewired.edublogs.org> In the remaining instances you need to see how the tools behave so that you can decide which technique best suites the shape you want to extract.